### 1. 工作原理

OS Project Editor (OS 项目编辑器) 位于 WinCC Explorer 中, 用于组态 PCS 7 中 WinCC Runtime 的基本设置, 主要是画面和消息系统的设置, 包括画面布局、画面显示、消息等级和消息类 型、报警窗口格式、OS 启动程序列表、报警过滤等。

在 PCS 7 项目中插入一个 OS 项目时, 系统会在后台自动执行 OS Project Editor, 插入预定义的 画面、脚本动作和变量,用默认设置初始化 OS 项目。

用户如果要修改 OS 项目的默认设置, 用户需要在 WinCC Explorer 中打开 OS Project Editor, 修 改组态数据。

注意: OS 项目编辑器会在计算机属性的 Start-up 中自动添加 PCS 7 需要的应用程序, 用户不 允许手动删除 start-up 中的条目!

### **2.** ᐳተ **Layout**

Layout 菜单项着眼于定义画面整体布局,比如选择何种布局,画面分辨率,按钮个数等。

2.1 可选布局及监视器组态 Available layout & Monitor configuration

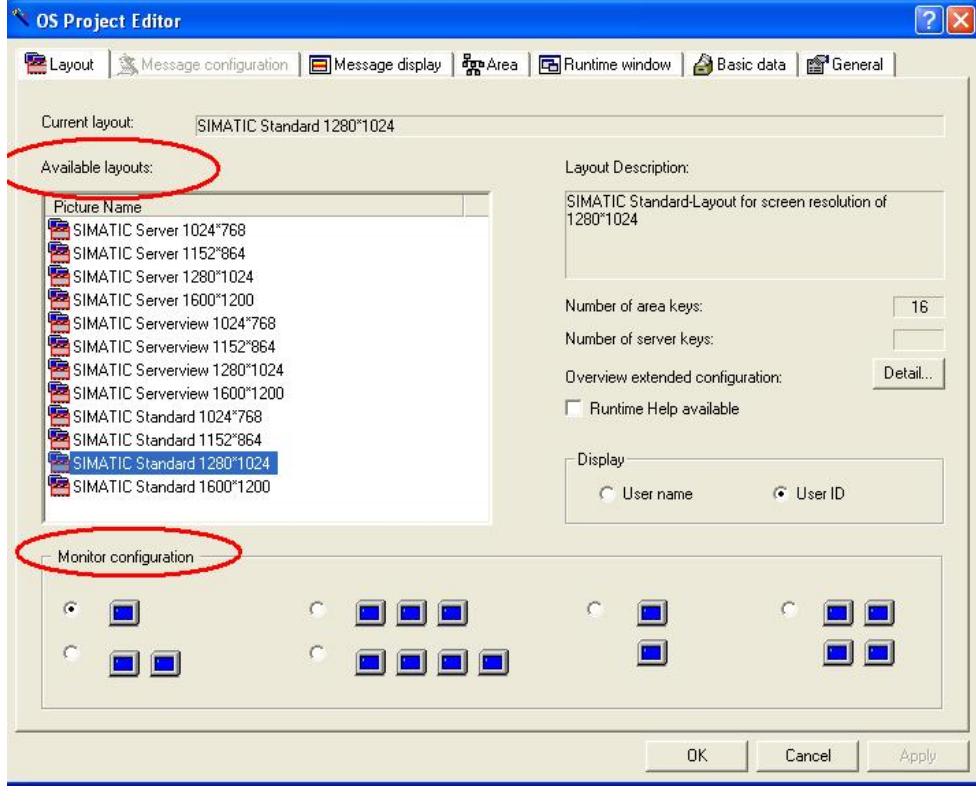

图 1: OS 可选布局

在 OS 项目编辑器内的布局标签页, 可以选择 OS 监视器的分辨率、所使用监视器的数量, 以及 监控器的排列方式, 例如, 水平方式或者垂直方式。

对于不同项目类型可选的布局:

- 单站项目: Standard
- 服务器项目: Standard, Server, Serverview
- 客户机项目: Standard, Serverview

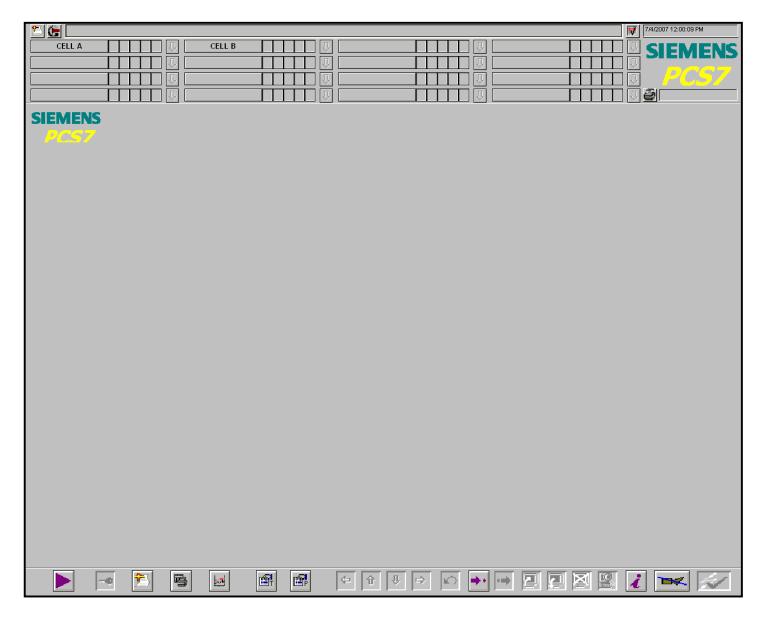

#### 图 2: Standard 布局

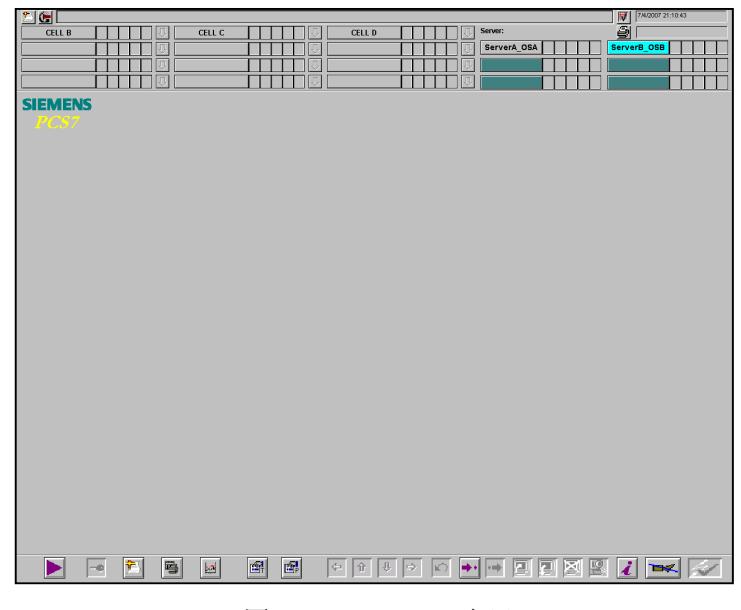

图 3: Serverview 布局

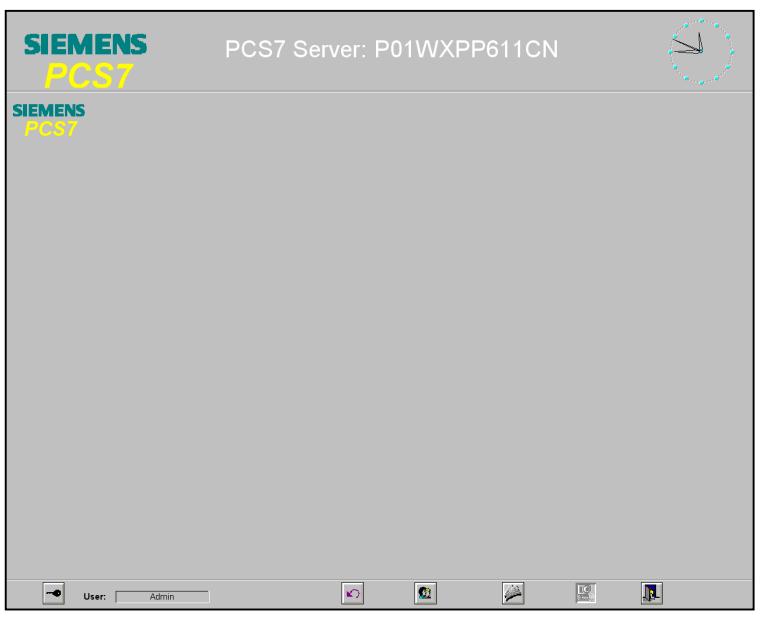

图 4: Server 布局

### 注意:

a. 不要混淆 Server 和 Serverview。

对服务器可以选择 Server 布局。而当一台客户机和多台/对服务器通讯时,可以选择 Serverview 布局, 方便切换所连服务器。

b. 由于 PCS7 OS Server 也可以同时作为其他 Server 的 Client, 因此在 Server 项目中也可以选择 Serverview 布局。

c. 在 Serverview 布局中 Server 选择区域显示的是 Server data 的 Symbolic name (符号名)。

d. 如果多个 Server 有重叠的 area, 在 Standard 布局中就会出现重复的 area。例如, ServerA 包含 CELL A, CELL B, ServerB 包含 CELL B, CELL C, CELL D。则在 Client 上看到的画面如下图:

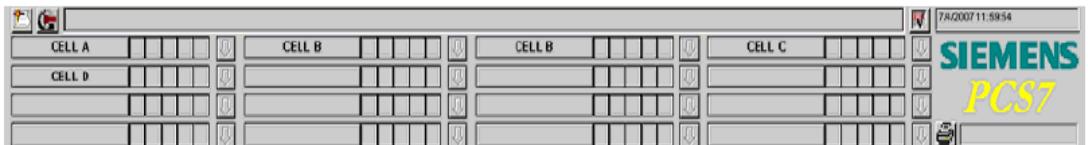

图 5: Area 分配

2.2 区域预览

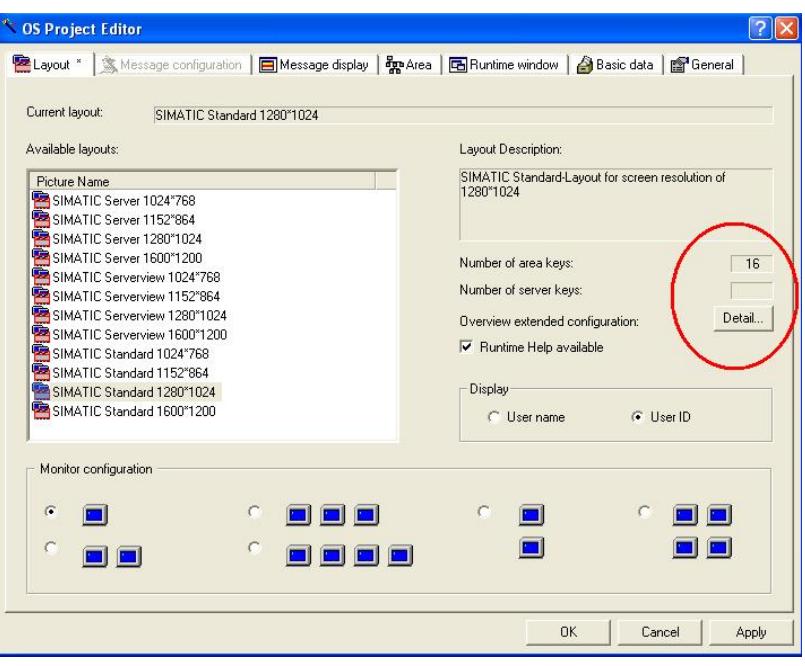

图 6: OS 区域设置

默认情况下, OS area keys(OS 区域键)的数量已被设置。可以点击" Detail…"按钮, 来更改该 数目。根据监视器的分辨率的不同,可以组态最多64个区域。如图6。

点击" Detail…", 打开" Layout Configuration" (布局组态)窗口, 点击" Suggestion" (推荐) 按钮,可以调出系统根据 SIMATIC MANAGER 中已经组态的工厂层级的数目推荐使用的布局。点击 " Preview" (预览) 按钮, 显示已组态布局。如图 7 图 8 所示。

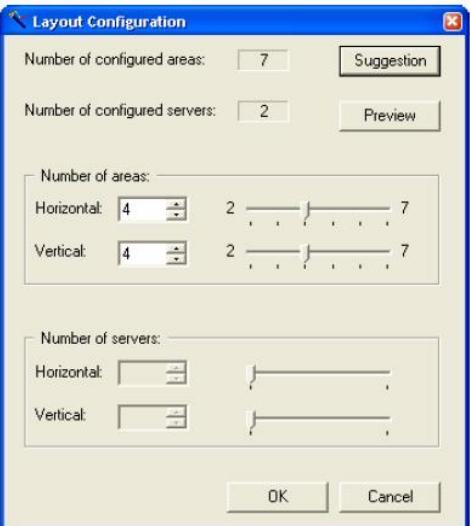

图 7: 调整 OS 区域的数量

| tea perview                                  |                                                                                  |                         |                                          |  |
|----------------------------------------------|----------------------------------------------------------------------------------|-------------------------|------------------------------------------|--|
| the second company and the second control of | The property of the state of the state of the state of the state of the state of | I I FRY TERM TELEVISION | THE ASSESSMENT OF THE REPORT OF THE REAL |  |
|                                              |                                                                                  |                         |                                          |  |
|                                              |                                                                                  | __                      |                                          |  |
|                                              |                                                                                  |                         |                                          |  |

图 8: 预览窗口

### 2.3 运行帮助 Runtime Help available

勾选"Runtime Help available",OS 编译后在 WinCC Runtime 的按钮栏中生成 开 Process Control Runtime 在线帮助文档。

# 2.4 显示 Display

"Display"标签页用于, 使用"SIMATIC Logon Service"时, 在登陆用户名中显示的是 user name 还 是 user ID。如表 1。

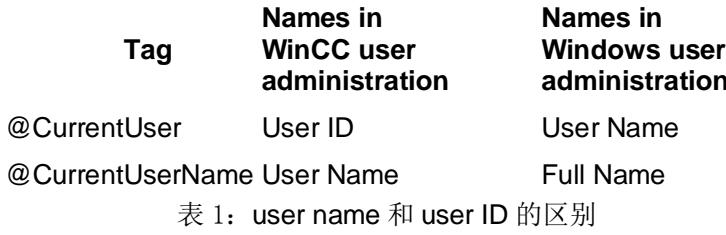

# 3. 消息组态 Message configuration

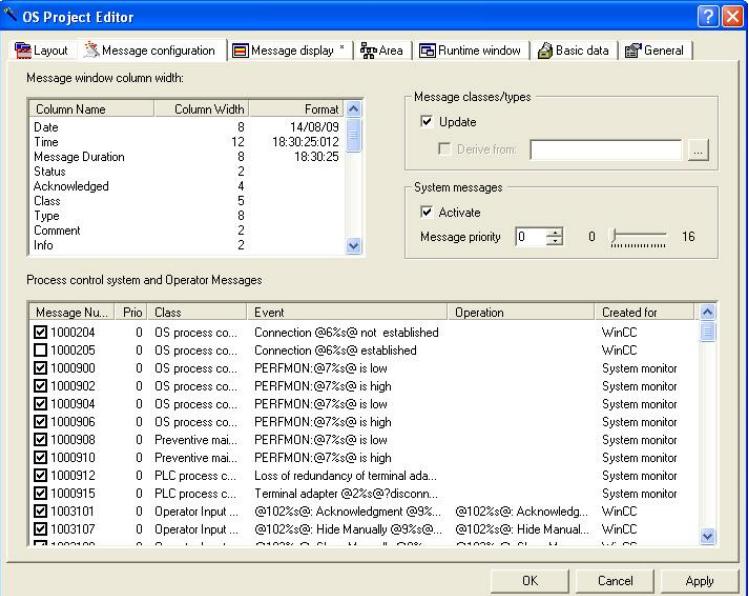

图 9: 消息组态

默认情况下, "Message configuration"按钮为灰色不可选。只有在"General"中选择了"complete configuration"或者"only message configuration", 才可以组态"Message configuration"中的内容。注 意,这两种选择都会导致 OS 项目 change 下载功能丢失。如图 10。

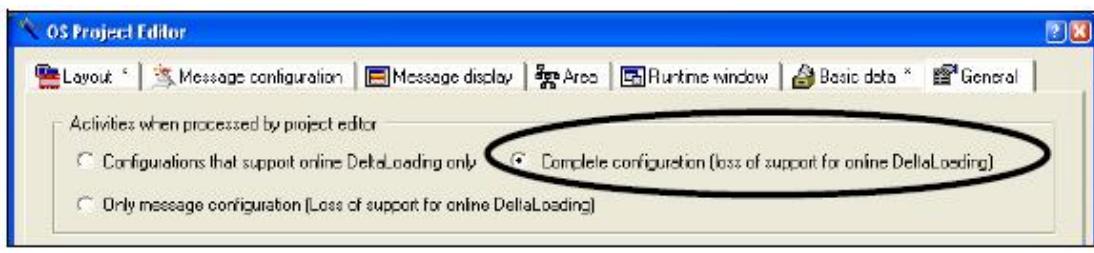

图 10: 设置消息组态

打开"Message configuration"标签页时, 在"Message window column width"(消息窗口的列宽) 表中,可以编辑报警控件的列宽。在"Date"(日期)和"Time"(时间)消息块内,可设定期望的输出 格式。

注意: 此处时间显示格式只针对报警栏中的时间格式, 与 WinCC Runtime 右上角显示的 OS 时间 无关。

# 4. ⎸ᱮ⽪ **Message display**

4.1 报警过滤 Message filter

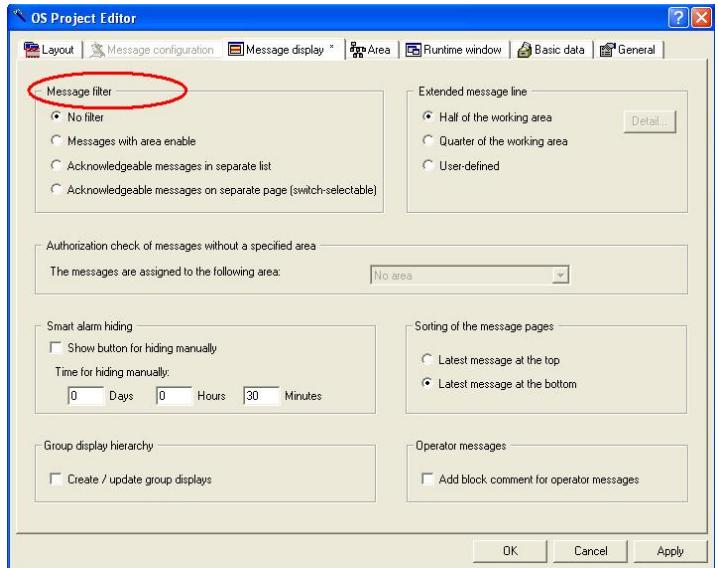

图11: 设置报警过滤

此菜单项利用用户权限报警。通过用户权限的设置,决定操作员对来自不同区域的报警消 息的是否可见可确认。

#### No filter:

报警消息的显示不受用户权限分配中Authorization for area的限制。无论当前用户是否拥有当前区域的 Authorization for area权限, incoming alarm list中始终显示所有区域的报警消息, 并且报警可确认。 如图12。

| 笃                         | $2007/07/10$ 23:57:27.564 0             | CFC(5)/TOHS                             | 模拟量3 High Alarn       |                        | E    | 7/11/2007 12:02:35 AM |
|---------------------------|-----------------------------------------|-----------------------------------------|-----------------------|------------------------|------|-----------------------|
| 装置1                       |                                         | 装置2<br>IА.                              |                       |                        |      | SIEMENS               |
|                           |                                         |                                         |                       |                        |      |                       |
|                           |                                         |                                         |                       |                        |      | دیا                   |
|                           |                                         |                                         |                       |                        | ell  | ohio                  |
| incoming alarm list       |                                         |                                         |                       |                        |      |                       |
| ▼▼ 日 り   ■ 日 日 日 回 6 2    |                                         |                                         |                       |                        |      |                       |
| . Date                    | Tine                                    | $ \Pr $ Source                          | Event                 | Sta Inf Com Batch name | Area | Loo Typ               |
| 1 2007/07/10 23:57:27.564 |                                         | $\overline{0}$ $\overline{CFC(5)/ION3}$ | 模拟量3 High Alarn       |                        | 装置:  | Tar                   |
|                           | 2 2007/07/10 22:19:25.459 0 CFC(6)/∎231 |                                         | 泵231 Monitoring Fault | c                      | 装置 2 | Sys                   |
| 3 2007/07/10              | 22:19:05.761                            | CFC(3)(1)/IOH1<br>n                     | 模拟量1 HighHigh Alarm   |                        | 装置 2 | Al a                  |
| 42007/07/10               | 22:19:00.459                            | CFC(4)(1)/IOH2                          | 模拟量2 HighHigh Alarm   |                        | 装置 2 | x<br>Al a             |
|                           |                                         |                                         |                       |                        |      |                       |

图 12: No filter 选项

#### Message with area enable:

用户只能看到并确认其所拥有 Authorization for area 权限的区域所产生的报警消息。如图13。

| $2007/07/11$ $00:05:25.498$ 0 CFC(6)/1231<br><b>Alle</b> | 泵231 Monitoring Fault | 7/11/2007 12:06:08 AM<br>屋 |  |  |  |
|----------------------------------------------------------|-----------------------|----------------------------|--|--|--|
| 装置1<br>装置2                                               | ⇩                     | <b>SIEMENS</b>             |  |  |  |
|                                                          |                       |                            |  |  |  |
|                                                          |                       | $\cup$ .                   |  |  |  |
|                                                          |                       | əı<br>ohio                 |  |  |  |
| incoming alarm list                                      |                       |                            |  |  |  |
| 厚厚 10 → 国国国国 団 & 2                                       |                       |                            |  |  |  |
| $ Pr $ Source<br>$\Box$ Date<br>Time                     | Event                 | Sta Inf Com Batch name     |  |  |  |
| CFC(6)/1231<br>2007/07/11<br>$00:05:25.498$ 0            | 泵231 Monitoring Fault | c                          |  |  |  |
| CFC(3)(1)/IOH1<br>$2\frac{2007}{07}/11$<br>00:05:25.498  | 模拟量1 HighHigh Alarm,  | <b>COL</b><br>u            |  |  |  |
| 3 2007/07/11<br>CFC(4)(1)/IOR2<br>00:05:25.498           | 模拟量2 HighHigh Alarm   | c                          |  |  |  |
|                                                          |                       |                            |  |  |  |

图 13: Message with area enable 选项

#### Acknowledgeable messages with separate list:

Alarm list 分成上下两部分显示, 如果用户拥有某个区域的 Authorization for area 权限和 Process controlling 权限, 此区域的报警消息可见, 并且可确认(画面下部分); 如果用户拥有某区域的 Authorization for area 权限, 但没有 Process controlling 权限, 报警消息可见, 但不可确认(画面上 部分)。在画面最上方显示的报警条(Alarm oneline)上,只显示可见可确认的报警信息。如图14。

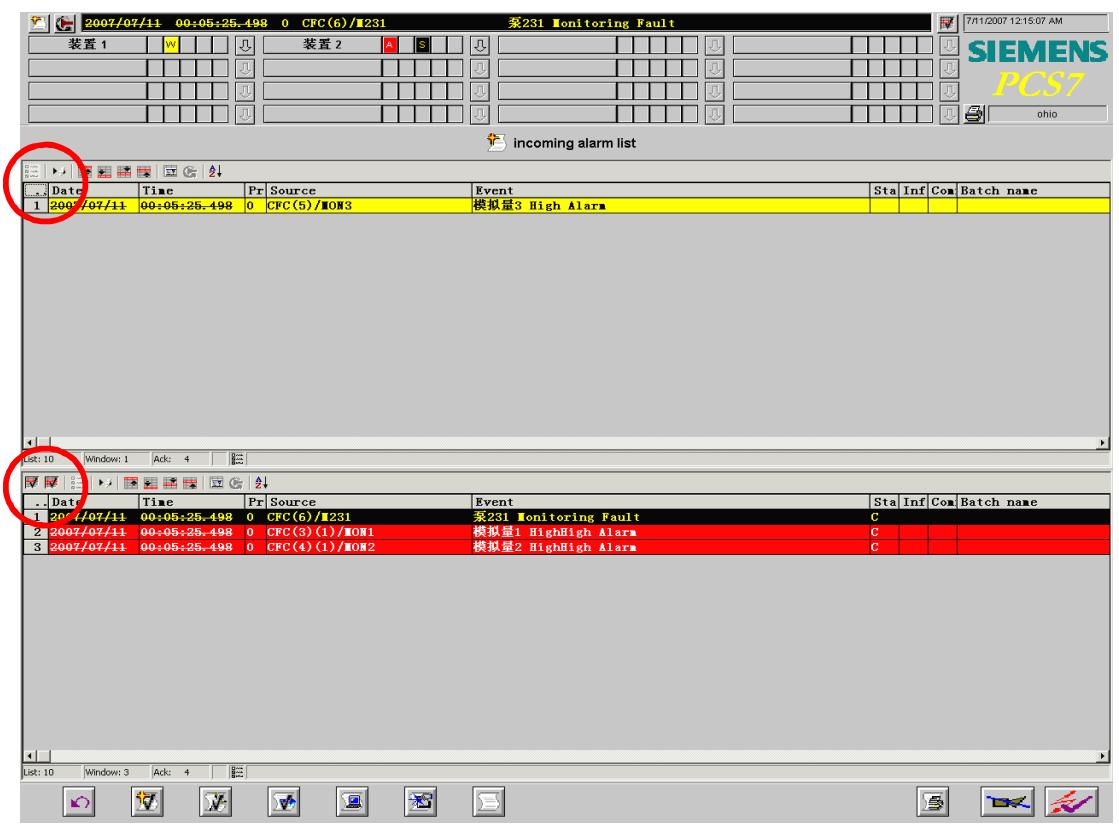

图 14: Acknowledgeable messages with separate list 选项

Acknowledgeable messages on separate page(switch-selectable):

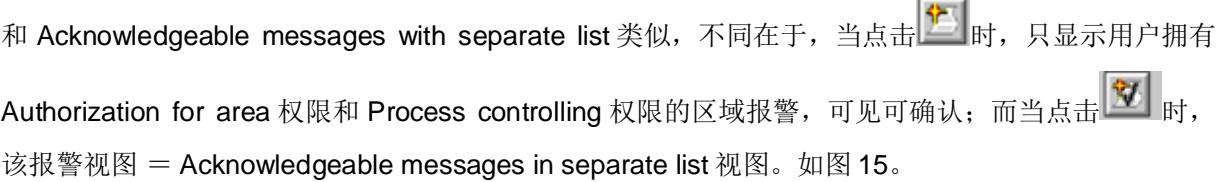

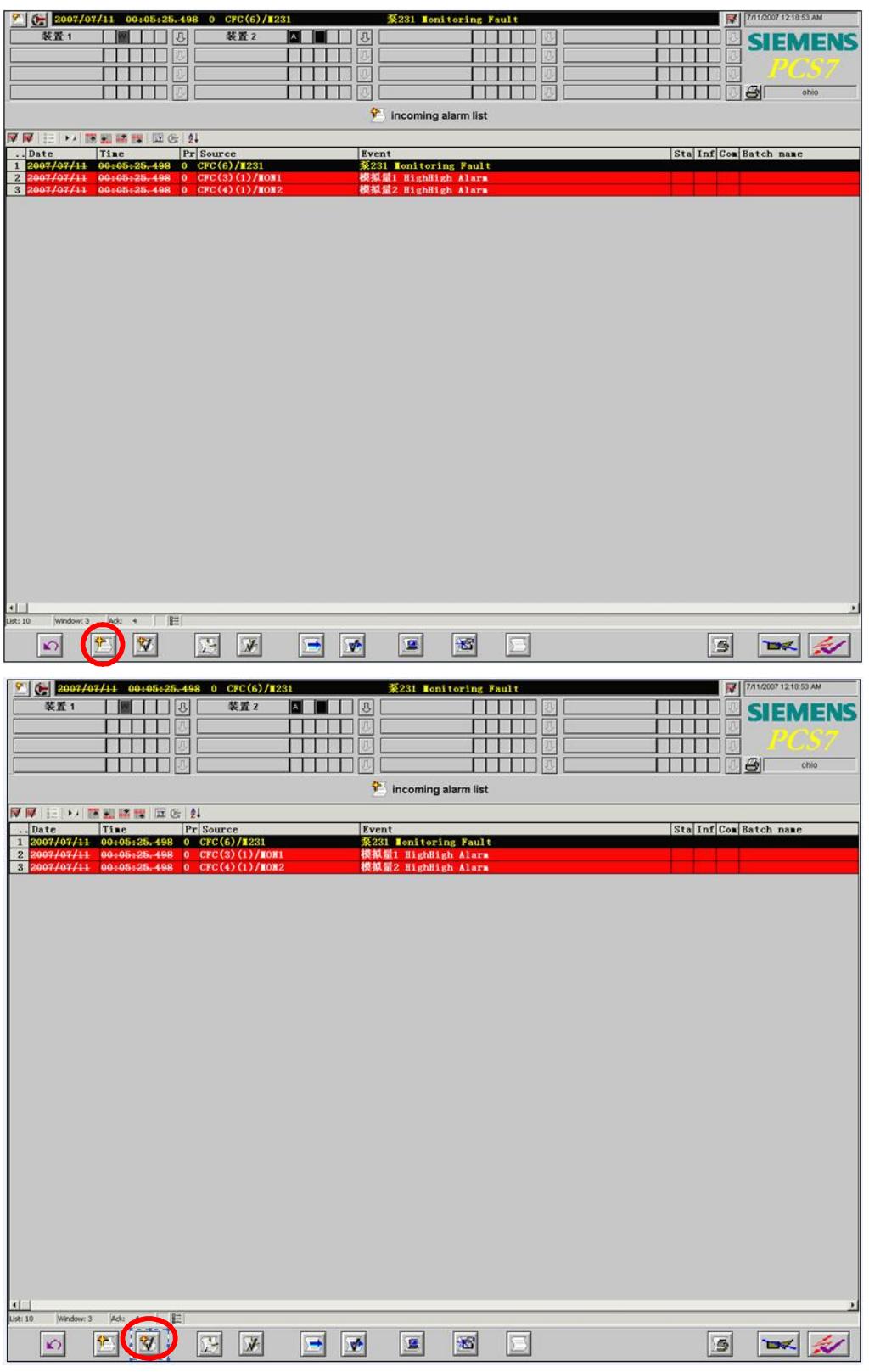

图 15: Acknowledgeable messages on separate page 选项

4.2 Authorization check of messages without a specified area

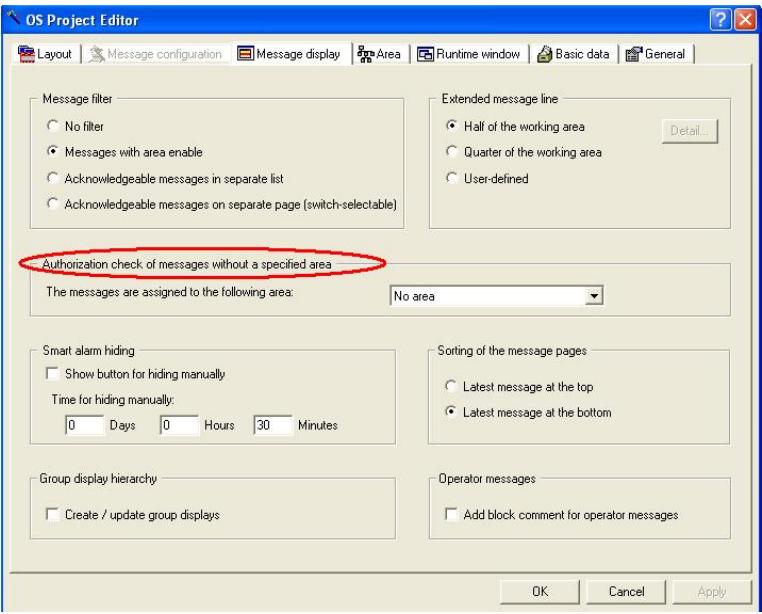

图 16: Authorization check of messages without a specified area 选项

某些报警与 Area 没有关联, 比如用户手动创建的报警, 或者来自 AS 站的硬件报警信息。若选择 No area, 则任何用户都可以查看并确认这一类报警; 若选择某一区域, 则与这个区域的报警相同, 需 要相应的用户权限来查看和确认报警。

4.3 扩展报警视图 Extended message line

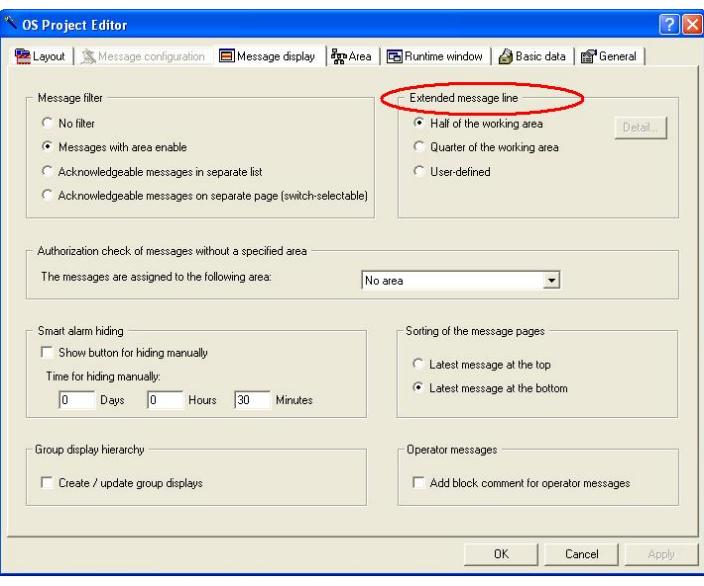

图 17: Extended message line 选项

当点击屏幕左上角的<u>第</u>】时,弹出报警视图所占据工作区域的大小。也可以自定义视图大小。

# 4.4 ᣕ䆖䳀㯿 Smart alarm hiding

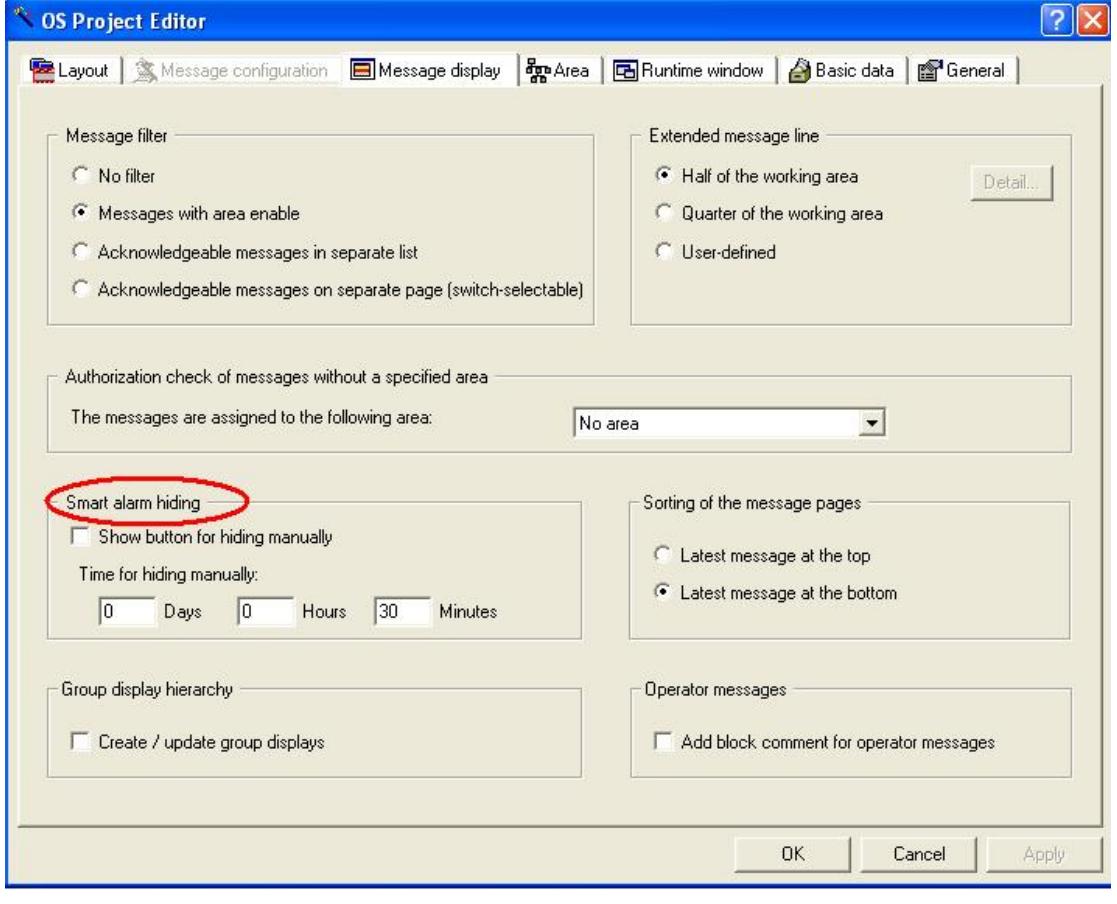

图 18: 报警隐藏

勾选此处后, 在运行画面上可以通过 → | ☆ | 按钮 (图 19), 手动隐藏报警, 并可以设置隐藏时间。超过 隐藏时间后, 被手动隐藏的报警会再次显示出来。

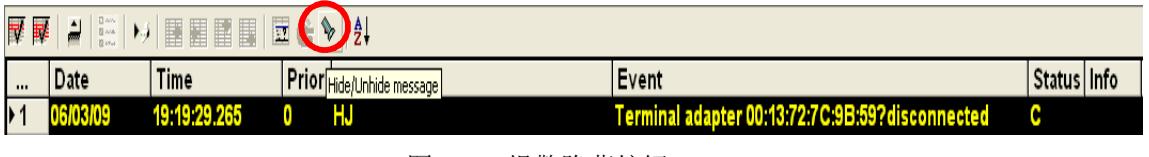

图 19: 报警隐藏按钮

4.5 消息列排序 Sorting of the message pages

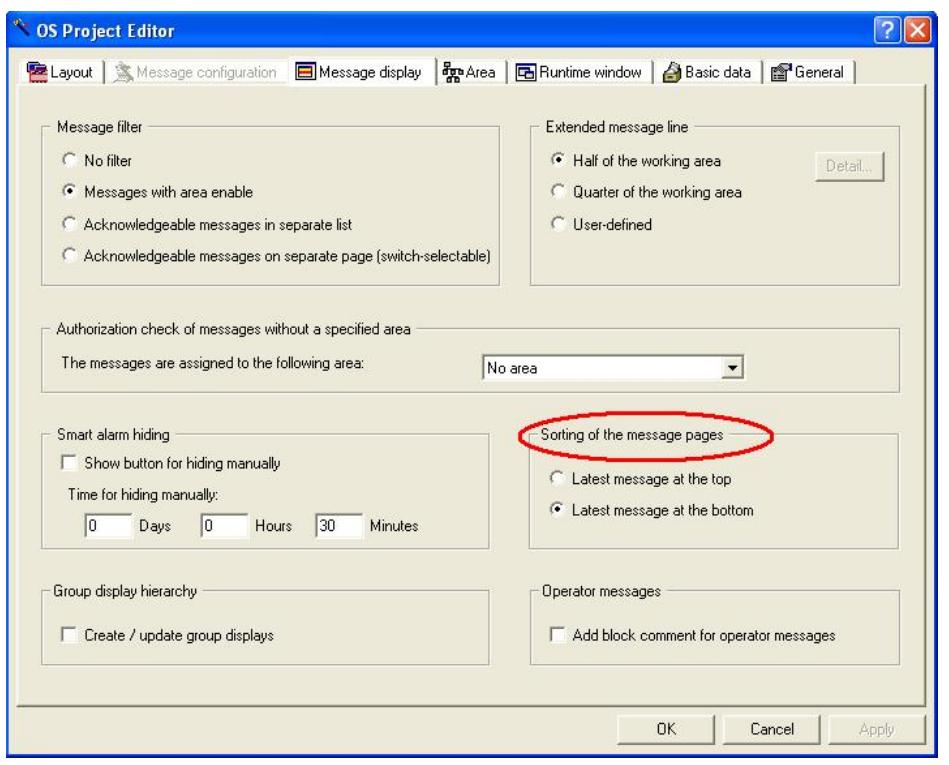

图 20: 消息列排序选项

最新产生的报警消息位于报警视图最上方还是最下方。如图 21。

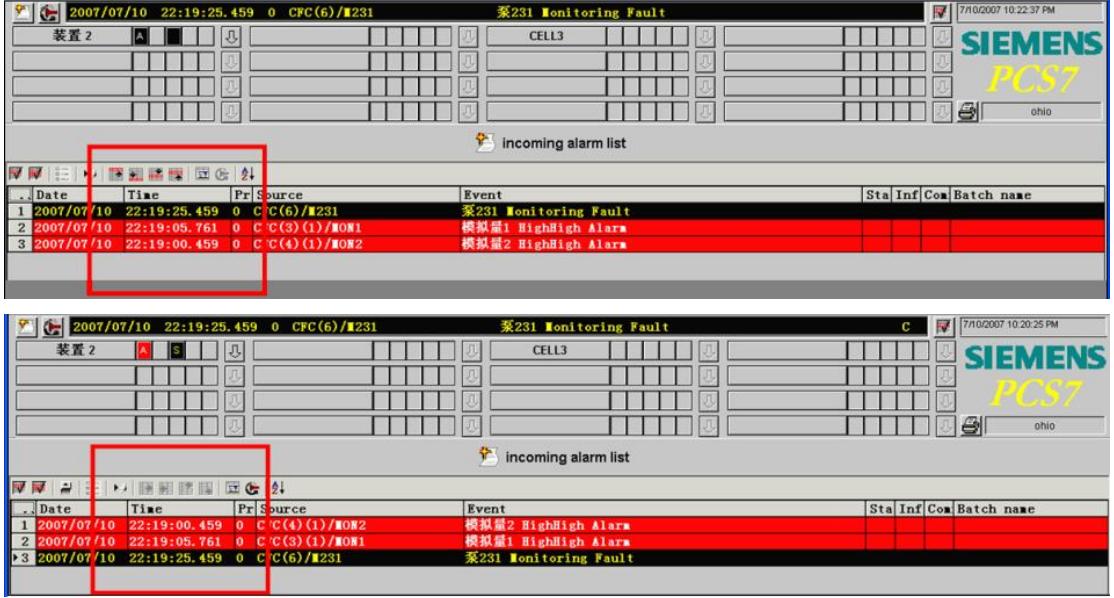

图 21: 消息列排序

4.6 组显示层级 Group display hierarchy

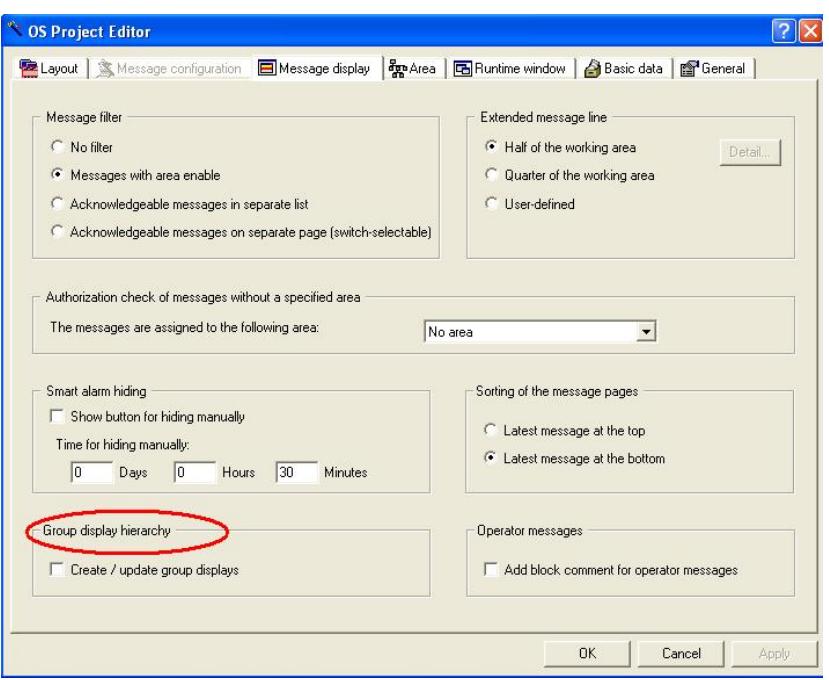

图 22: 激活组显示

激活Create/update group display, 系统可以根据画面树自动创建组显示层级, 这样下层画面的报 警状态就可以传到上层画面,层层传递到区域顶端,最终实现该区域的loop in alarm功能。如图23。

|                           | 2007/07/10 22:11:59.259 0 CFC(7)/1232 |                                                                                        | 泵232 Monitoring Fault         |
|---------------------------|---------------------------------------|----------------------------------------------------------------------------------------|-------------------------------|
| 装置2                       |                                       |                                                                                        | CELL3                         |
|                           |                                       |                                                                                        |                               |
|                           |                                       |                                                                                        |                               |
|                           |                                       |                                                                                        |                               |
| 泵232<br>$\mathbf{M}$<br>M |                                       | p<br>H<br>装置2<br>单元2<br>大喝<br>单元3<br>$\overline{\phantom{0}}$<br>设备231<br>设备232<br>单元1 | $\overline{\mathbf{x}}$<br>Is |

图 23: 利用组显示实现 loop in alarm 功能

4.7 操作员记录 Operator messages

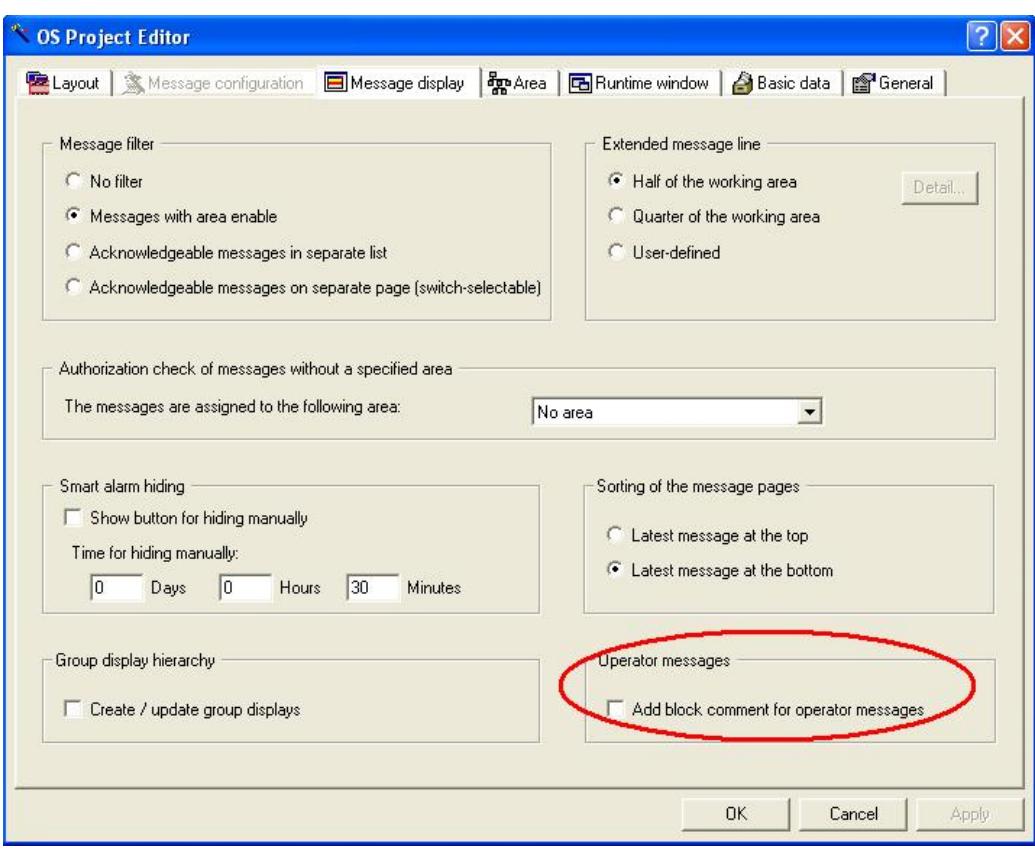

图 24: 激活操作员记录

可以在操作员记录中添加功能块注释, 即CFC中的block comment。如图25。

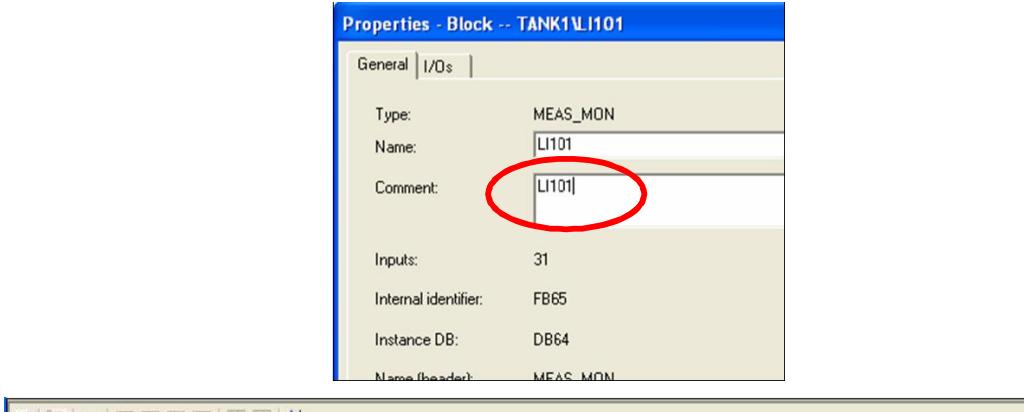

|            | Date     | <b>Time</b>  |  | <b>Priori Source</b> | <b>Operation</b>                                          |
|------------|----------|--------------|--|----------------------|-----------------------------------------------------------|
|            | 25/02/08 | 12:54:49.578 |  | LK2WXP701EN          | <b>Committed: Acknowledgment PLC process control mest</b> |
| $\sqrt{2}$ | 25/02/08 | 17:55:28.000 |  | <b>TANK1/LI101</b>   | LI101 $\frac{1}{2}$ HH alarm new = 95 old = 100           |
|            |          |              |  |                      |                                                           |

图25: 在操作员记录中添加块注释

注意: Message display中的设置是针对所有area, 不能对某area作单独设置。

5. 区域 Area

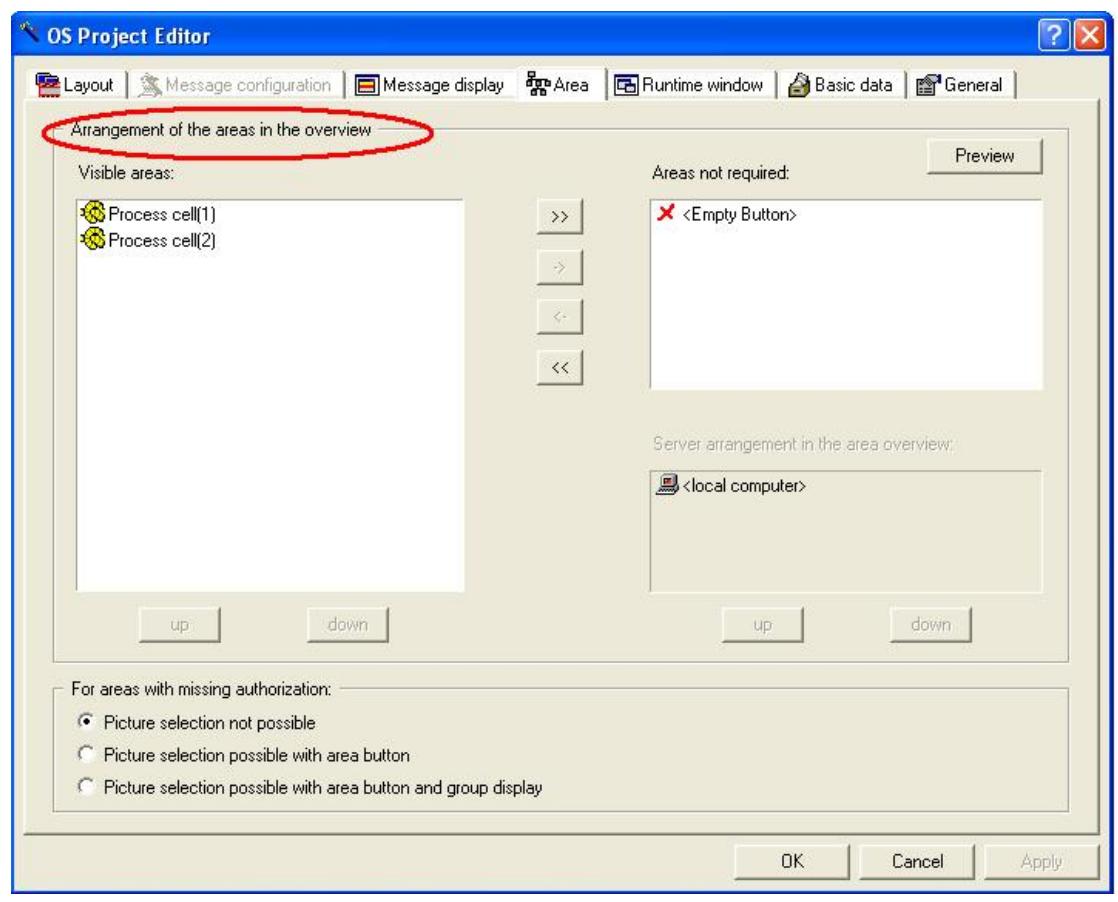

5.1 区域层级排列 Arrangement of the areas in the overview

图26: 区域层级排列

如果要从工厂层级获得画面层级, 则如果要从工厂层级获得画面层级, 则画面层级可可通过编译 自动生成生成,无需其它的组态设计。无需其他的组态设计。

"Visible areas"(可见区域)窗口列出了全部全部区域, 在运行时, 这些区域排列在画面总览区内。 OS区域的排列顺序可以在此组态在此组态。

但是, 推荐在SIMATICManager完成这些设置。

可以使用"Empty Button"(空按钮)在总览区中预留OS区域,在以后可以给这些按钮分配相应工 厂区域。这种方法避免了在今后需要移动大量的区域按钮。即使扩展之后,工厂的操作员也可以在熟 悉的总览区下工作。

5.2 无区域权限的画面浏览方式 For areas with missing authorization

这个菜单定义了如果用户对某区域没有Authorization for area 权限, 是否能够浏览画面, 并且浏 览画面的方式。

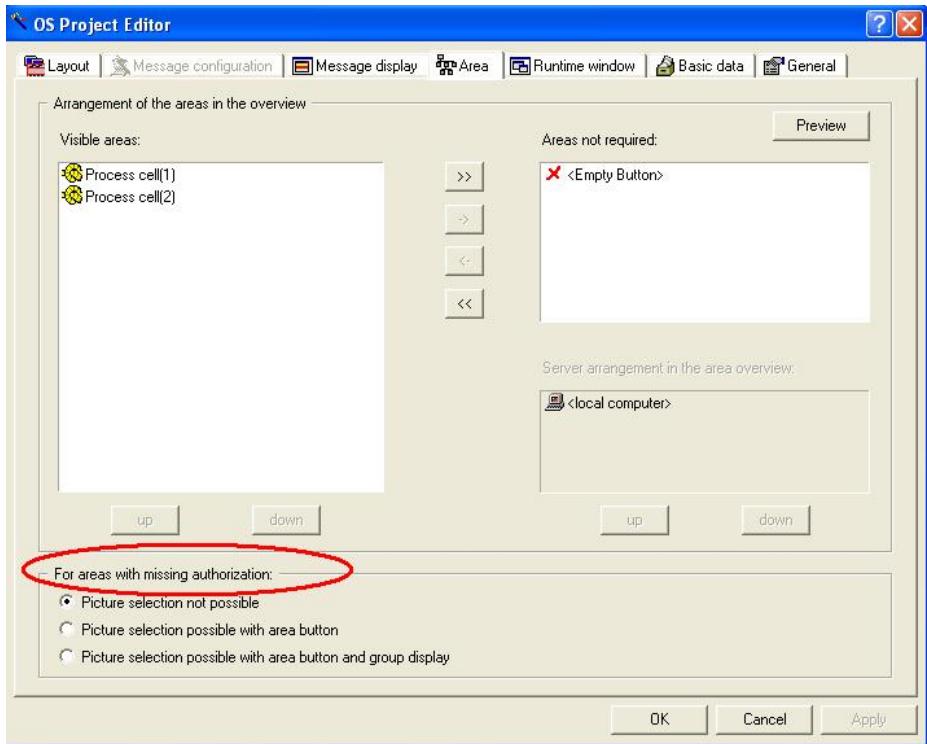

图27: 无区域权限的画面浏览方式

#### Picture selection not possible:

用户如果没有工厂区域授权,则无法看到该区域;

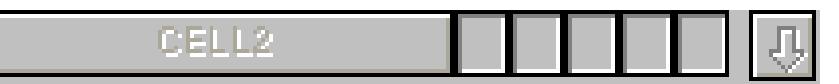

Picture selection possible with area button:

用户如果没有工厂区域授权, 则可以通过区域按钮查看该区域, 但不能确认报警;

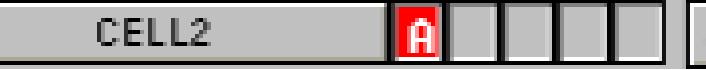

Picture selection with area button and group display:

用户如果没有工厂区域授权, 则可以通过区域按钮或者组显示按钮查看该区域, 但不能确认报警;

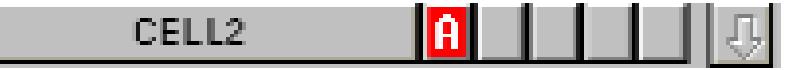

## 6. 运行窗口 Runtime window

该菜单项定义了运行时的画面窗口设置。

# 6.1 Loop display/process window

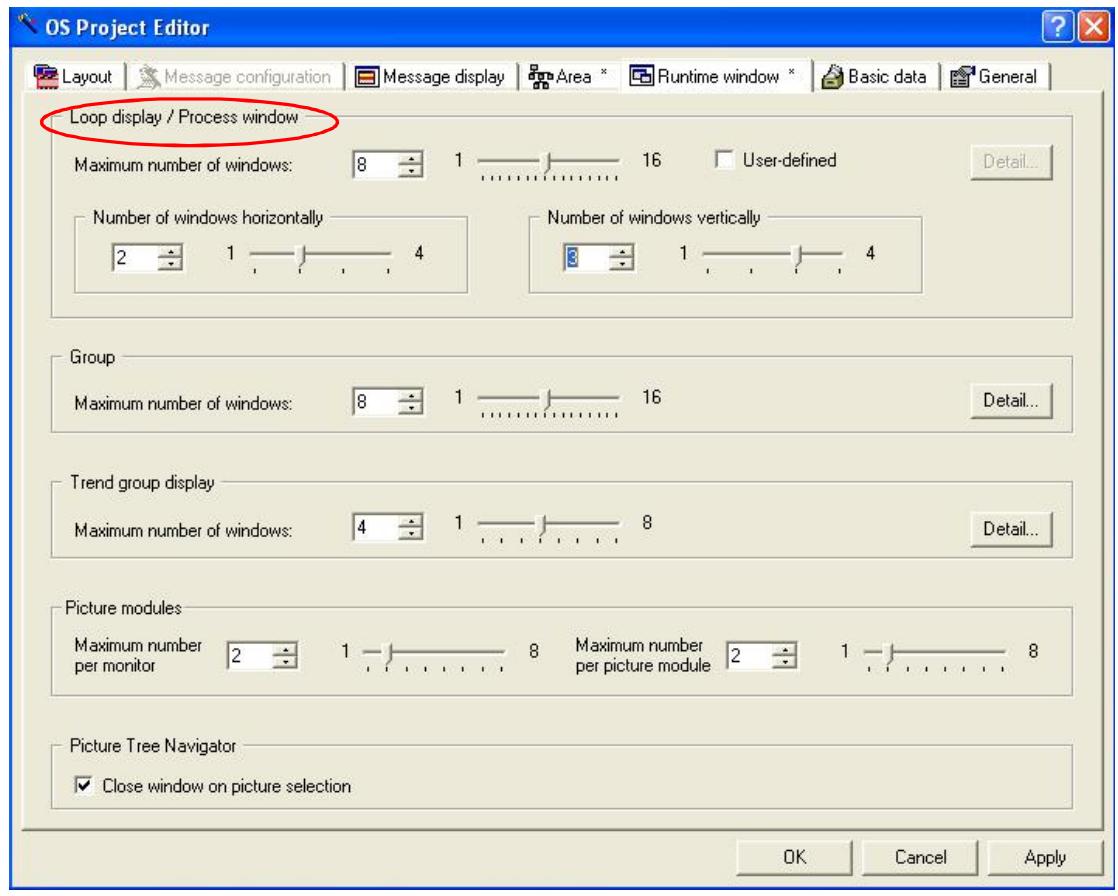

图28: Loop display/process window选项

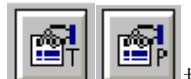

 ↔䘹亩ᇊѹҶˈᖃ⛩ࠫ ᤹䫞(ྲമ 29)ᰦˈࠪ⧠ⲴᙫデਓᮠⲴ䲀ࡦˈԕ৺≤ᒣⴤ 方向的最大窗口数限制。也可以通过 User-defined 自定义窗口大小和位置。如图 30。

I

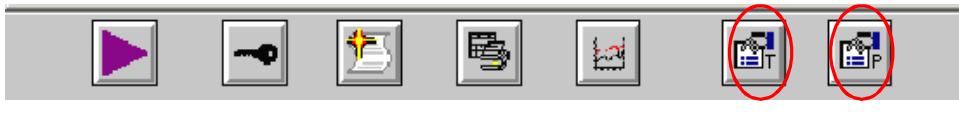

图 29: 点击按钮

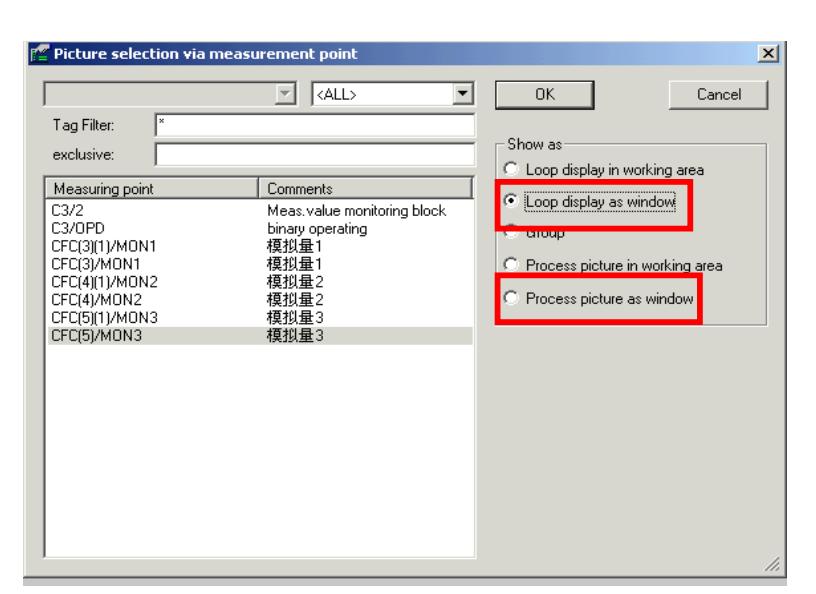

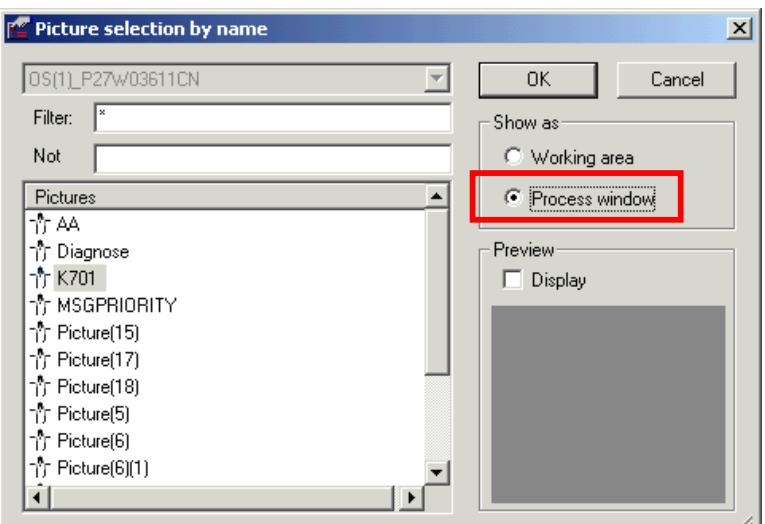

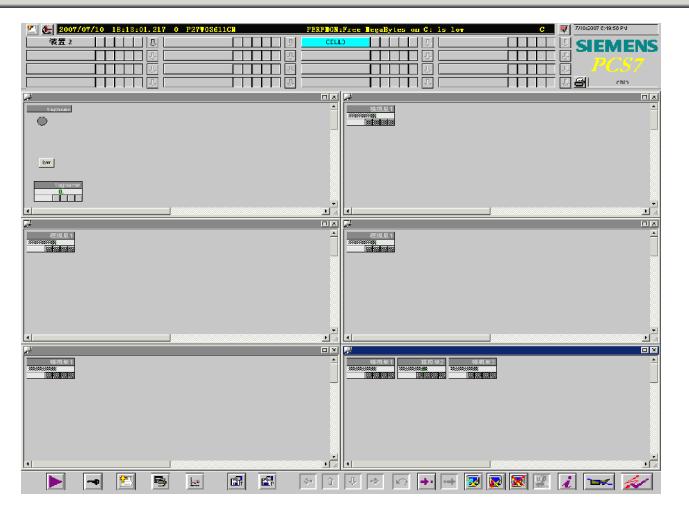

图 30: Loop display/process window 点开窗口数限制

此例中, 当打开画面超过8个之后, 会弹出如下窗口。图31。

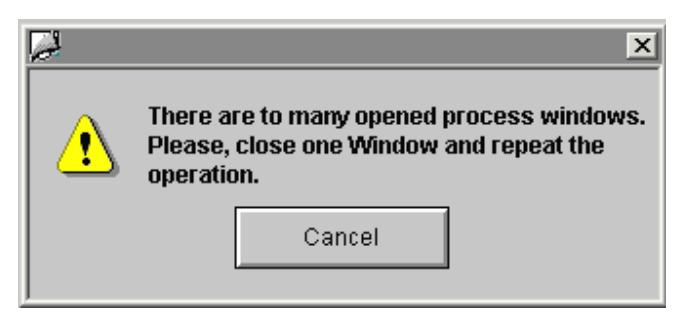

图 31: 错误窗口

### 6.2 Group

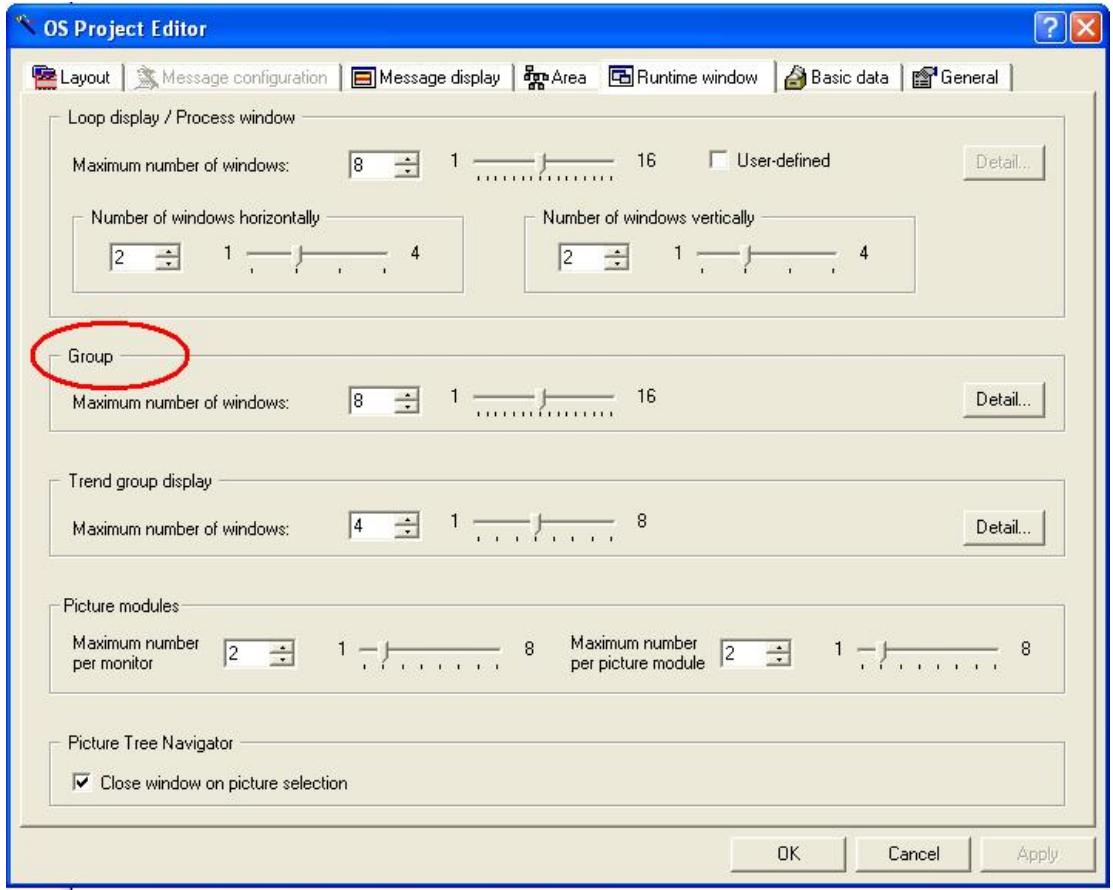

图 32: Group 选项

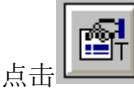

⛩ࠫ ˈ䘹ᤙ group ᰦᡰᱮ⽪デਓⲴњᮠս㖞DŽ

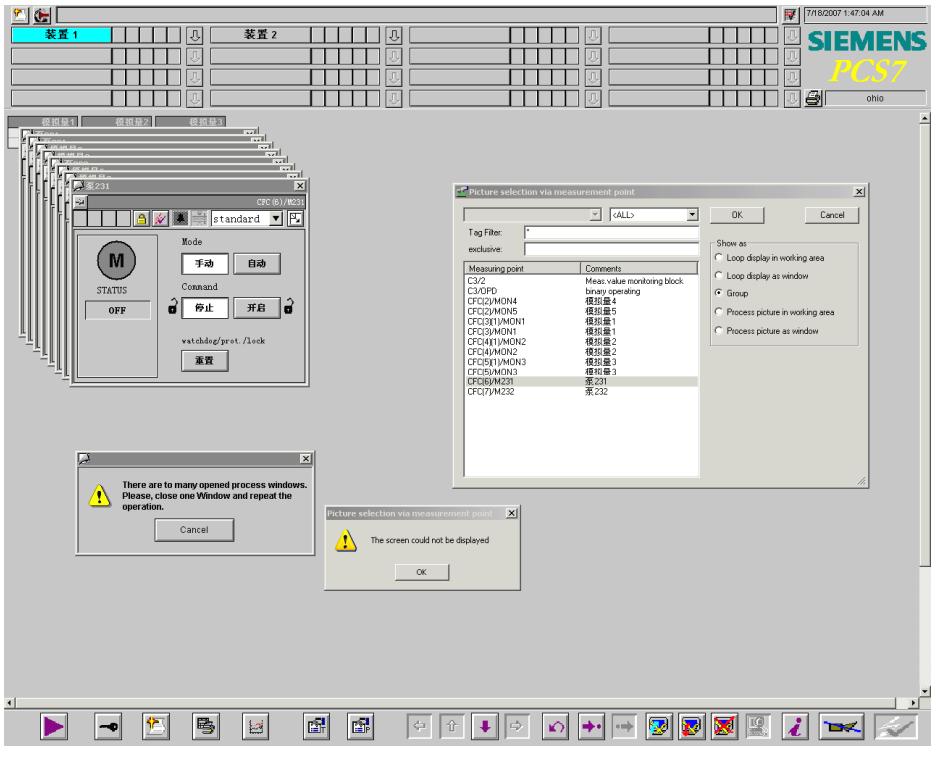

图 33: 选择 group 时弹出窗口最大数量

6.3 Trend group display

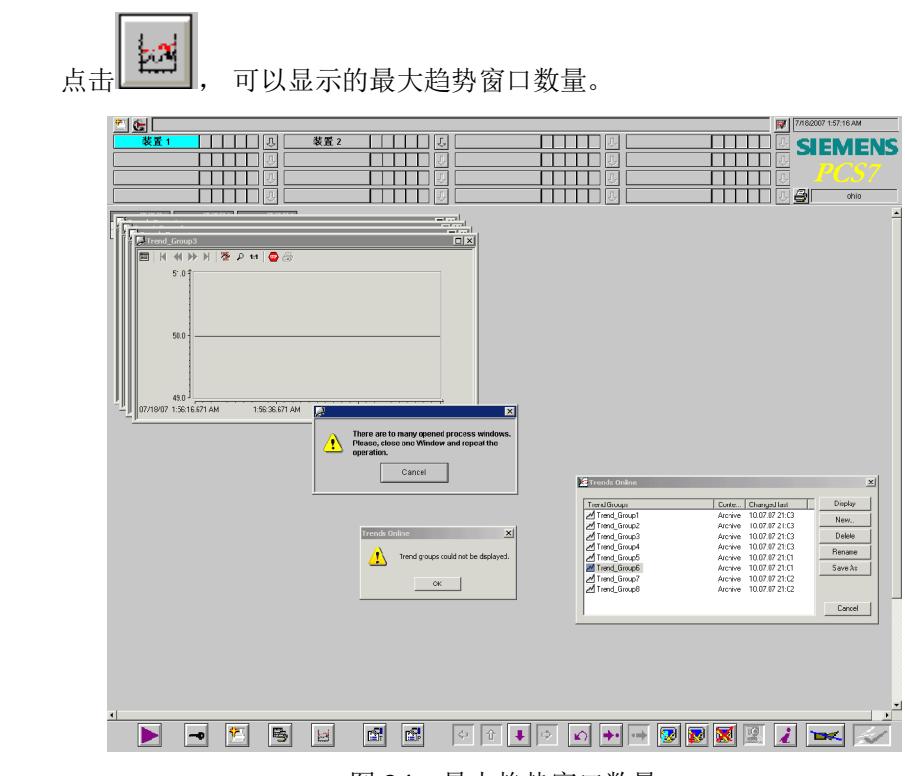

图 34: 最大趋势窗口数量

#### 6.4 Picture modules

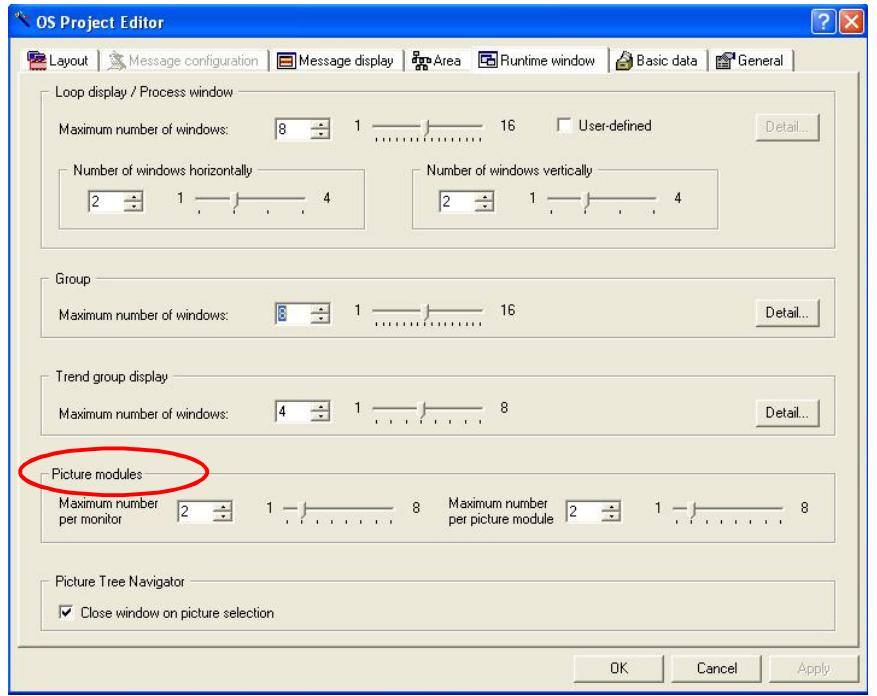

图 35: 显示面板数量

Maximum number per monitor: 点击画面上的 Block icon, 弹出面板窗口的最大数量;

Maximum number per picture monitor: 点击 Block icon 时, 画面上可以显示同一个面板的最大数 量。

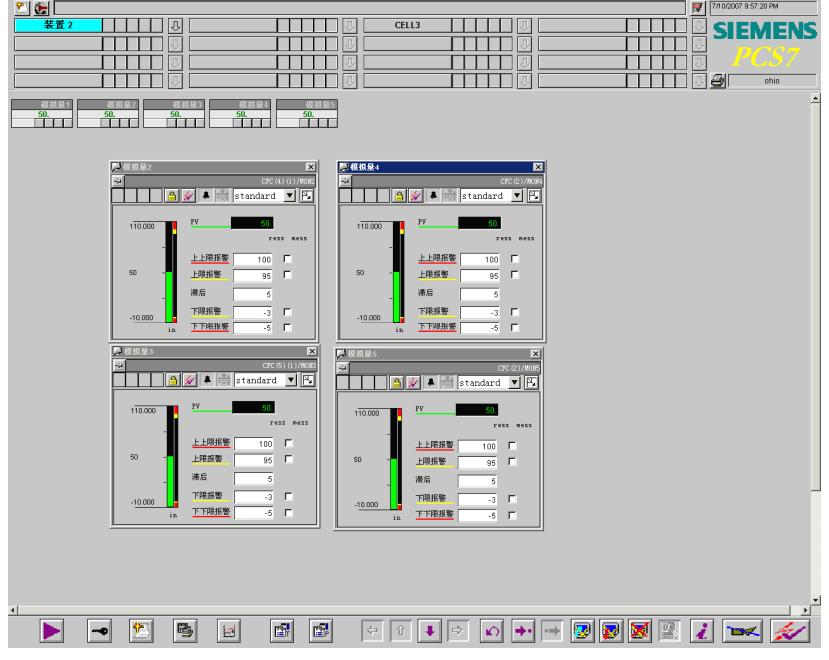

图 36: Maximum number per monitor

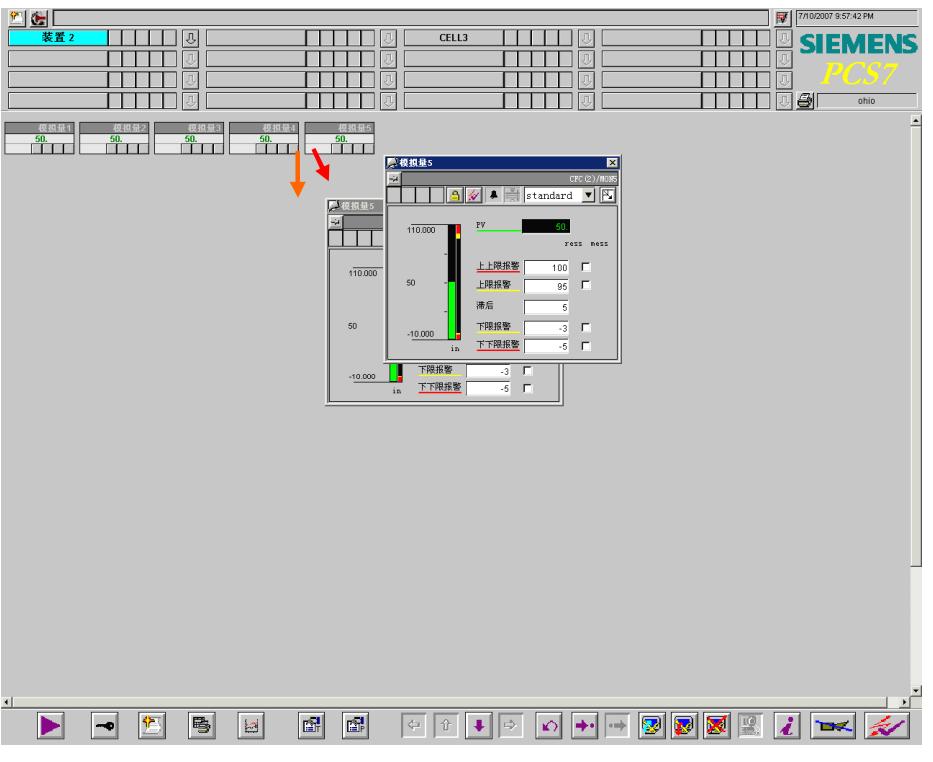

图 37: Maximum number per picture monitor

### 6.5 Close window on picture selection

点选画面后, Picture tree 的导航菜单自动关闭。

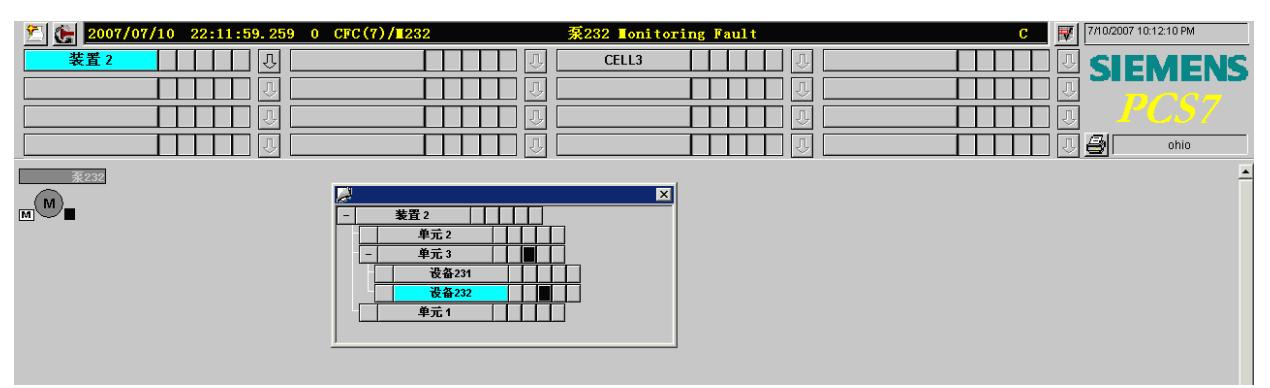

图 38: Close window on picture selection

## 7. 基本数据 Basic data

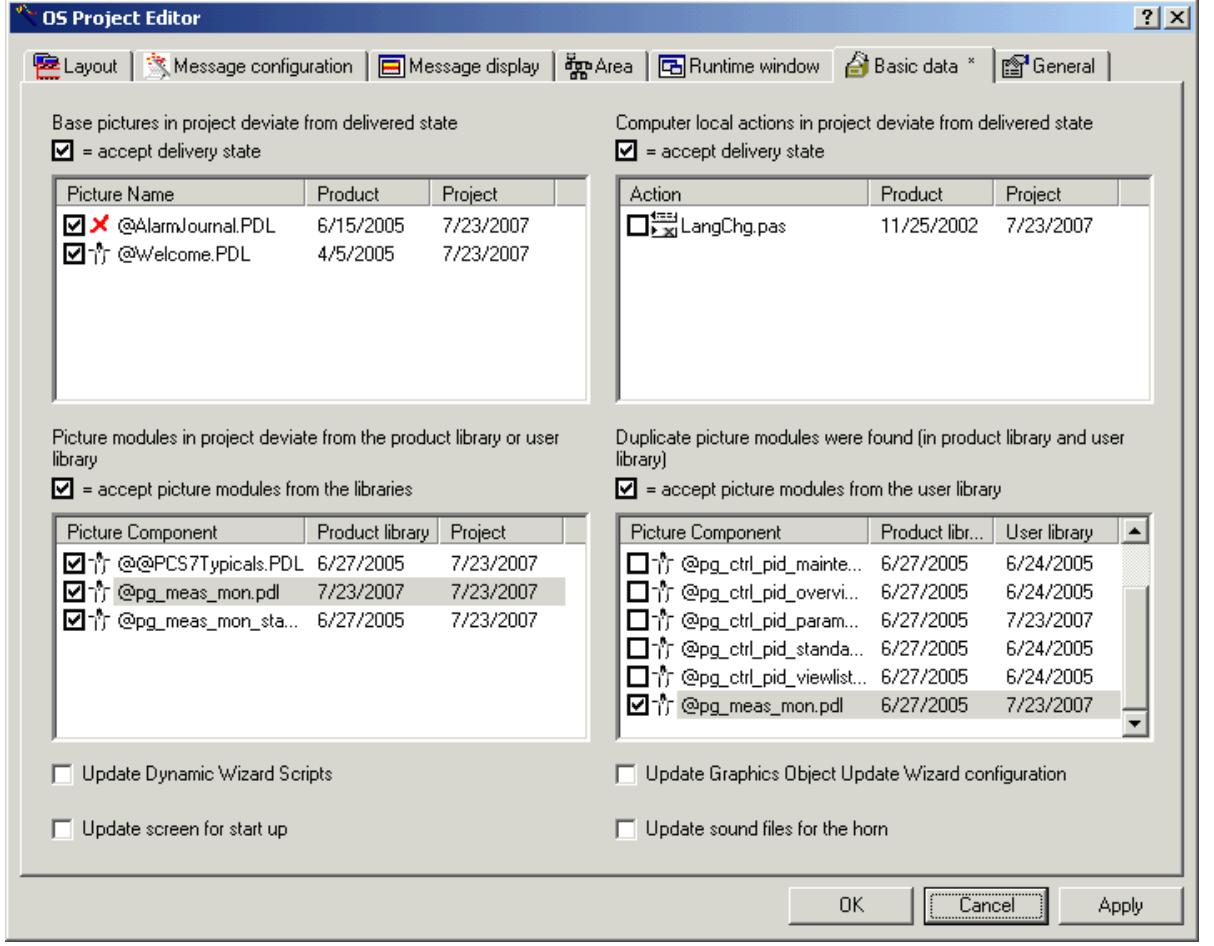

图 39: Basic data 菜单项

"Basic data" 标签页显示了PCS 7系统默认的初始基本数据中与项目中基本数据不同的那些元素。 当用户对项目中的系统画面、脚本等进行了更改,可以通过Basic Data恢复到项目默认设置。

"Project"列内的条目显示该项目路径中文件的日期。"Product"列内的条目显示安装文件夹中文件 的日期。选中复选框, 使用左边一列的文件覆盖右边一列的文件, 保留项目默认设置; 不选, 则保留 用户的设置。

注意: 如果用户想保留在项目中对系统文件的修改, <mark>例如 @Welcome.pdl</mark>, 则不能勾选该条目, 否则 会被系统文件自动覆盖。

**8.** ᑨ㿴 **General** 

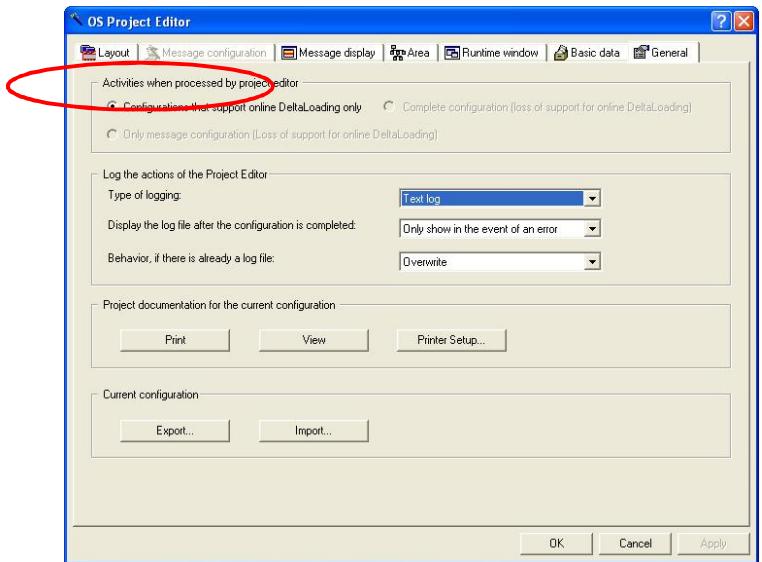

图40: General 菜单项

8.1 Activities when processed by project editor: 选择OS Project Editor的配置模式 Configurations that support online DeltaLoading only

支持在线变更方式

Complete configuration (loss of support for online DeltaLoading)

完全组态,不支持在线变更方式

Only message configuration (Loss of support for online DeltaLoading)

仅组态报警消息,不支持在线变更方式

8.2 其他选项

在"General"标签页中可以设置日志文件;可以组态生成文档和打印OS项目组态数据;在多个OS 项目中使用相同的项目编辑器组态时,可以导入和导出项目编辑器的数据。

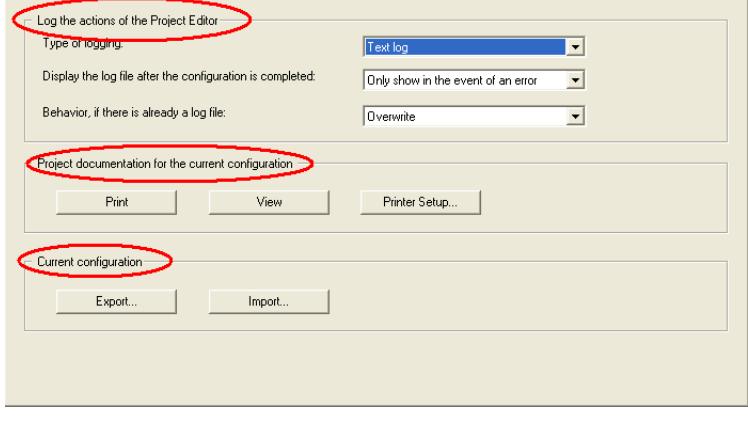

图41: "常规"中其他组态菜单